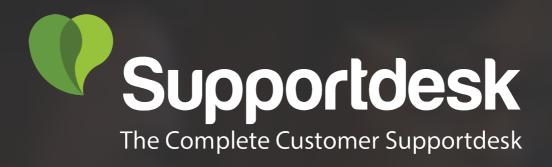

# Quick start guide

Customer Supportdesk

Start here

# **1** Installation

Reading progress

#### -1-2-3-4-5

### Introduction

Congratulations on your purchase of Customer Supportdesk for Magento 2. You are almost in business! This quick start guide helps you set up Customer Supportdesk. If you need support, look at our more <u>extensive</u> <u>manuals</u>, <u>request e-mail support</u> or let us take care of installing or customising Customer Supportdesk by <u>purchasing development hours</u>.

# Installation

Decide how you want to install Customer Supportdesk, there are two options:

- 1 with the Magento 2 Component Manager
- 2 using the command line

Short instructions for both methods are given below.

# **Magento 2 Component Manager**

If you purchased Customer Supportdesk in Magento's Marketplace, install the extension with the Component Manager. The installation process for Customer Supportdesk is the same as for any other extension in the Marketplace.

# **Command line**

Please take a look at our extensive installation manual for instructions on installing

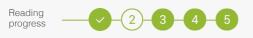

### **Getting started**

The general settings can be found in the menu:

| Configuration                  |                                                                   | Q 🌲 🗘 admin 🗸 |
|--------------------------------|-------------------------------------------------------------------|---------------|
| D Store View: Default Config 🗸 |                                                                   | Save Config   |
| GENERAL                        | ∀ General                                                         | $\odot$       |
| CATALOG                        | Enable Customer Supportdesk [store view] Yes                      | - 1           |
| CUSTOMERS                      | <ul> <li>Default settings</li> </ul>                              |               |
| SALES                          | Product Page Visibility     (store view)     Yes                  | *             |
| DOTMAILER                      | Cart2Quote Quotation Frontend Page Visibility<br>[store view] Yes | • 2           |
| CUSTOMER SUPPORTDESK           | Cart2Quote Quotation Backend Page Visibility [store view] Yes     | *             |
| General                        | Default Priority<br>[store view] Low                              | • 3           |
| rs Emails<br>Is                |                                                                   |               |
| SERVICES                       | <b>v</b>                                                          | _             |
| ADVANCED                       | ~                                                                 | 5             |

Stores->Configuration->Customer Supportdesk->General.

- ① Enable Customer Supportdesk
- Enable Product Page Visibility
- 3 Configure the default Priority

You can configure the New Ticket and Message Update email by following the email configuration guide.

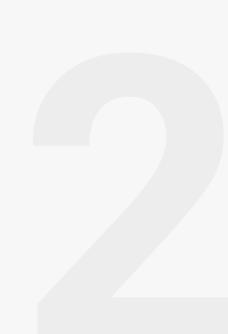

# 2 Create a Ticket

Reading progress

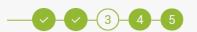

### **Create a Ticket in the backend**

- ① Go to Customers->Tickets
- Click "New Ticket"
- 3 Enter your subject and message
- (4) Click "Submit as Open"
- 5 Click "Ticket #<number> has been created." to view your ticket again

#### When this process goes well, Customer Supportdesk is correctly installed.

|             | Customers ×                | Q 🥵 1 admin 🗸                                              | Tickets | 5          |                 |                 |
|-------------|----------------------------|------------------------------------------------------------|---------|------------|-----------------|-----------------|
| DASHBOARD   | All Customers              | 2 New Ticket                                               |         |            |                 |                 |
| \$<br>SALES | Now Online                 |                                                            |         |            |                 |                 |
| PRODUCTS    | Customer Supportdesk       |                                                            |         |            |                 | 5               |
| RODUCTS     | Tickets                    | nd 20 • per page < 1 of 1 >                                | V Tick  | et #23 has | been created    |                 |
| CUSTOMERS   |                            | Updated Subject Customer Customer Email Status Priority Vi |         |            |                 |                 |
|             |                            |                                                            | Search  | Reset Fil  | ter             |                 |
|             |                            |                                                            | Actions | •          | 9 records fou   | nd              |
| Û           | Open New Ticket            | Q 💋 admin 🗸                                                |         | ID         | Created 1       | Updated         |
| DASHBOARD   |                            | ← Back Submit as Open ▼                                    | Any 🔻   |            | From            | Fro             |
| \$<br>SALES |                            |                                                            |         |            | То              | То              |
| PRODUCTS    | TICKET DETAILS             | Enter your subject                                         |         | 23         | Oct 5,<br>2016, | Oct 5,<br>2016, |
|             | Customer *                 | Public reply Internal note                                 |         |            | 6:58:44<br>AM   | 6:58:44<br>AM   |
| CUSTOMERS   | (hjfgviaughiu 🔻            | Enter your message                                         |         |            |                 |                 |
| MARKETING   | Store *                    | Litter your message                                        |         |            |                 |                 |
|             | Default Store \            | <b>©</b>                                                   |         | 22         | Oct 5,<br>2016, | Oct 5,<br>2016, |
|             | Assignee *<br>Unassigned • |                                                            |         |            | 6:38:47<br>AM   | 6:38:47<br>AM   |
|             | Priority *                 |                                                            |         |            |                 |                 |

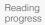

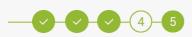

### **Create a Ticket in the front-end**

- 1 In your backend, enable 'Product Page Visibility'
- 2 In your front-end, find the product and click "Ask a question" tab.
- 3 Fill in your first name, last name, email and a message.
- Click "Ask Question".
- 5 Click "View your ticket".
- 6 Review your newly created ticket.

| onfiguration Q 🕫                                        | 👤 admin 👻  | Details More Information Reviews A               | sk a questi |
|---------------------------------------------------------|------------|--------------------------------------------------|-------------|
| tore View: Default Config - 🕜                           | ave Config |                                                  |             |
| ieneral General                                         | 6          | Ask a question about:<br><b>Oslo Trek Hoodie</b> |             |
| ATALOG Customer Supportdesk Yes *                       |            | First name *                                     |             |
| USTOMERS V<br>ARTZQUOTE V<br>Default settings           | $\odot$    | John                                             |             |
| ALES    Product Page Visibility [store view]  Yes       |            | Last name *                                      |             |
| USTOMER ^ Default Priority Store view) Normal •         |            | Smith                                            |             |
|                                                         |            | Email * John.Smith@gmail.com                     |             |
| ills More Information Reviews Ask a quest               | tion       | Message *                                        |             |
|                                                         |            | In what color can I order this Hoodie?           |             |
| nk you for your question about:<br><b>o Trek Hoodie</b> |            |                                                  | G           |
| ew your ticket Ask a new question                       |            | Ask Question 4                                   |             |

| Account Dashboard        | Ticket #24                                 | View all Tickets                      |
|--------------------------|--------------------------------------------|---------------------------------------|
| Account Information      |                                            |                                       |
| Address Book             | A question about product: Oslo Trek Hoodie | Ticket Details                        |
| My Orders                | 6                                          |                                       |
| My Downloadable Products | Enter your message                         | <b>Status</b><br>Open                 |
| My Quotes                |                                            | Priority                              |
| Newsletter Subscriptions |                                            | Send Normal                           |
| My Credit Cards          |                                            | Created at<br>October 5, 2016 7:05 AM |
| My Product Reviews       |                                            |                                       |
| Billing Agreements       | test3432 324324 October 5, 2016 7          | 7:05 AM Assigned to<br>Unassigned     |
| My Wish List             | In what color can I order this Hoodie?     |                                       |
| My Tickets               |                                            |                                       |

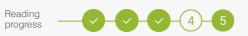

### **Create Cart2Quote backend tickets**

- ① In your backend enable 'Cart2Quote Quotation Backend Page Visibility'
- ② Go to Sales-> Quotations-> Select desired Quotation.
- 3 Click Ticket.
- ④ Enter your subject and message.
- 5 Click "Submit as Open/Pending/Solved".

| 0                       | #Q15.00000015 |                                       |        |       | Q 🏚      | admin 🗸   |
|-------------------------|---------------|---------------------------------------|--------|-------|----------|-----------|
| Dashboard<br>2<br>Sales |               |                                       | ← Back | Reset | Submit a | as Open 🔻 |
| CATALOG                 | QUOTE VIEW    | Open                                  |        |       |          |           |
|                         | Information   | Q15.00000015                          |        |       |          |           |
|                         | Ticket        | Public reply Internal note            |        |       |          |           |
|                         | 3             | Enter your message                    |        |       |          |           |
|                         |               |                                       |        |       |          |           |
|                         |               |                                       |        |       |          |           |
| SYSTEM                  |               | admin admin 2018-06-14 08:25:06       |        |       |          |           |
| FIND PARTNERS           |               | backendagain!                         |        |       |          |           |
| & EXTENSIONS            |               | Veronica Costello 2018-06-14 08:22:11 |        |       |          |           |
|                         |               | Hello from frontend                   |        |       |          |           |
|                         |               | admin admin 2018-06-14-08:19:13       |        |       |          |           |
|                         |               | Internal message backend              |        |       |          |           |
|                         |               | admin admin 2018-06-14 08:18:44       |        |       |          |           |
|                         |               | Hello From the quote backend          |        |       |          |           |
|                         |               |                                       |        |       |          |           |

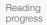

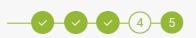

### **Create Cart2Quote front-end tickets**

- ① In your backend enable "Cart2Quote Quotation Frontend Page Visibility"
- ② Go to front-end and login as a customer
- 3 Go to dashboard and "My Quotes" section
- ④ Select desired Quotation
- 5 Enter your subject and message
- 6 Click "Send"

| Account Dashboard<br>My Orders<br>My Downloadable Products<br>My Wish List | Quote # Q15.000                          | 000015 🗠        | EN, IN PROCESS |              | uest Date: June 14,<br>/alid Until: June 21, |
|----------------------------------------------------------------------------|------------------------------------------|-----------------|----------------|--------------|----------------------------------------------|
| Address Book<br>Account Information                                        | Product Name                             | SKU             | Price          | Qty          | Subtotal                                     |
| Stored Payment Methods<br>Billing Agreements                               | Erika Running Short-32-Purple            | WSH12-32-Purple | \$45.00        | Requested: 1 | \$45.00                                      |
| My Product Reviews<br>Newsletter Subscriptions                             | Erika Running Short-32-Red               | WSH12-32-Red    | \$45.00        | Requested: 1 | \$45.00                                      |
| My Quotes 3<br>My Tickets                                                  |                                          |                 |                | Subtotal     | \$90.00                                      |
| ing new s                                                                  |                                          |                 |                | Tax          | \$7.43                                       |
|                                                                            |                                          |                 |                | Grand Total  | \$97.43                                      |
| ompare Products                                                            |                                          |                 |                |              |                                              |
| ou have no items to compare.                                               | Q15.00000015                             |                 |                |              |                                              |
| ecently Ordered<br>Minerva LumaTech™ V-Tee                                 | 5<br>Enter your message                  |                 |                |              |                                              |
| Add to Cart View All                                                       |                                          |                 | Send           | 6            |                                              |
| ly Wish List<br>nu have no items in your wish list.                        | <b>admin admin</b><br>backendagain!      | June 14,        | 2018 8:25 AM   |              |                                              |
|                                                                            | Veronica Costello<br>Hello from frontend | June 14,        | 2018 8:22 AM   |              |                                              |
|                                                                            | admin admin                              |                 | 2018 8:18 AM   |              |                                              |

3 Learn more

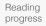

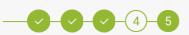

## **Configure Customer Supportdesk**

When everything works fine, you can configure Customer Supportdesk to your wishes and make changes to your theme if necessary.

#### Learn more

Take a look at our more extensive manuals for further explanation of the configuration processes:

→ User and Installation Manual